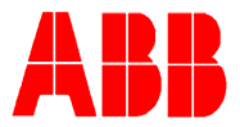

# **TOTALFLOW**

Technical Bulletin 175

# **PCCU Vista Windows Mobile Device Center Installation**

Totalflow Technical Bulletin Version 1.0 Revision AA (Oct. 1, 2009)

ABB Inc. TOTALFLOW Products 7051 Industrial Blvd. Bartlesville, OK 74006 (918) 338-4888 phone (918) 338-4699 fax (800) 442-3097 www.abb.com/totalflow

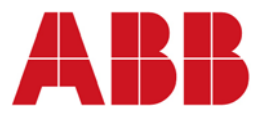

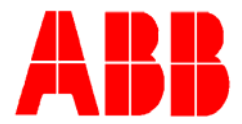

## **1 Introduction**

Vista OS uses Windows Mobile Device Center instead of Activesync. Activesync will not work with the Vista operating system. ABB Totalflow is in the process of incorporating "Mobile Device Center" into the next version of PCCU scheduled for release in the 4th quarter 2009. This is the one area where Totalflow's PCCU software is not compatible with Vista.

## **2 Description**

# **G4 XFC and XRC Vista USB Support**

If having trouble communicating to a G4 via the USB port when running Vista OS, follow these instructions. You will have to download the driver from Totafllow's FTP site using these credentials:

Totalflow FTP download steps: Using Internet browser, go to [http://www.totalflowsupport.com/TotalFlowFilemanager.asp.](http://www.totalflowsupport.com/TotalFlowFilemanager.asp) Password = JNDA HTGB AWJN PAND

Download the files to a temporary directory. Unzip the files and remember the folder and .exe file name to be used in the following steps.

#### Steps for installing the device driver for Totalflow G4 USB ports on Windows Vista

For most users, PCCU installation should automatically install the device driver for Totalflow G4 USB ports. But under certain circumstances (typically if the user instructed Windows not to prompt for driver installation when G4 USB ports are plugged in or a wrong driver was installed before) manual installation of the driver is required, please follow the steps below,

- 1. Make sure you are logged on to the PC where PCCU is installed with a user account that has administrative rights.
- 2. Plug the G4 USB port to your PC (**this is a must**).
- 3. Double click the Setup.exe self-extractable file.
- 4. If you see a dialog box similar to the one below, click "Run".

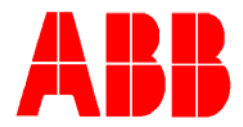

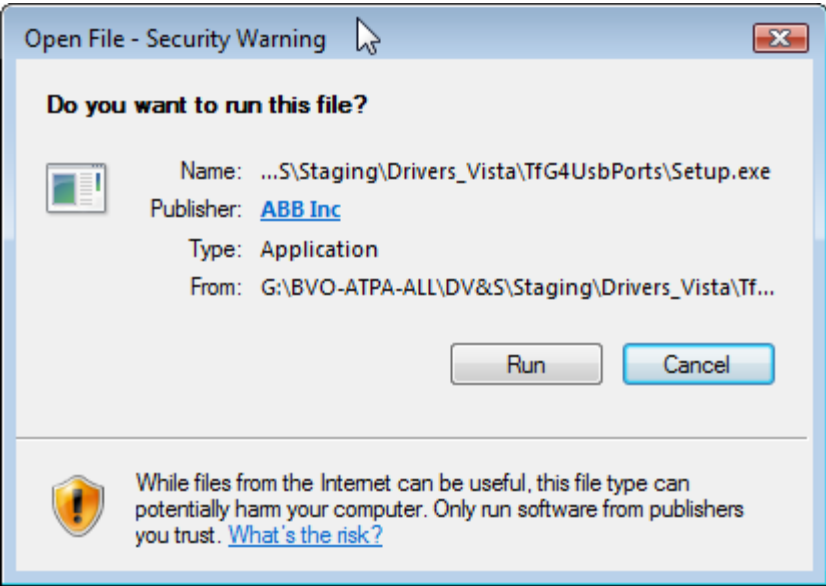

5. If you are see a dialog box similar to the one below, type in or browse to the folder where you want to extract the driver files, and then click "OK".

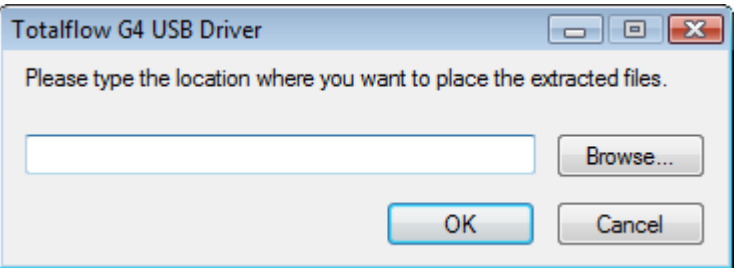

6. If you are see a dialog box similar to the one below, click "Yes".

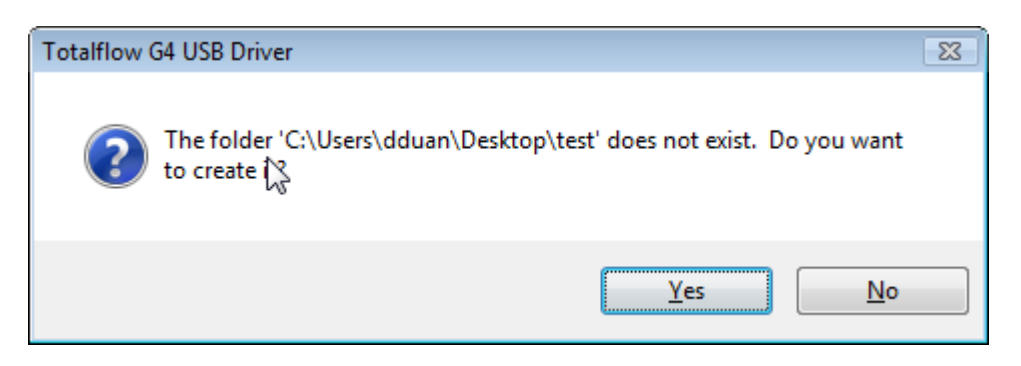

- 7. Open the folder where you extracted the driver files, and double click Setup.bat.
- 8. If you see the "User Account Control" dialog box that has the following text, click "Continue".

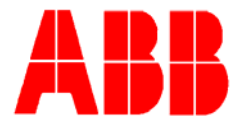

A program needs your permission to continue

Driver Package Installer ABB Inc

9. If you are see a dialog box similar to the one below, click "Install". You can check "Always trust software from "ABB Inc" to reduce prompts in the future.

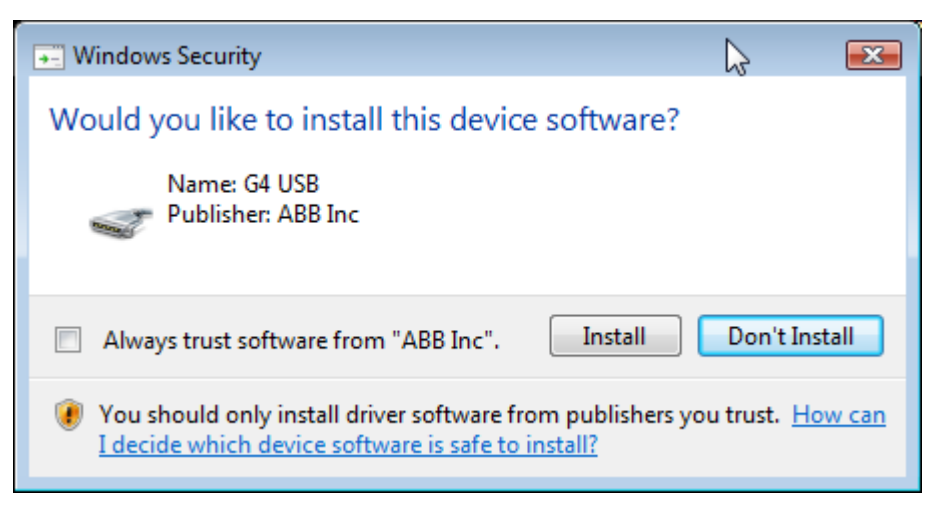

Watch for the command prompt window to go away, unplug and plug back in the G4 USB port, and you should be done now.

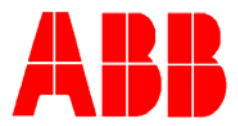

# **NGC Vista Mobile Device Center and Driver installation for USB Connectivity**

If having trouble communicating to a NGC Gas Chromatograph via the USB port when running Vista OS, follow these instructions. You will have to download the driver from Totafllow's FTP site using these credentials:

Totalflow FTP download steps: Using Internet browser, go to [http://www.totalflowsupport.com/TotalFlowFilemanager.asp.](http://www.totalflowsupport.com/TotalFlowFilemanager.asp) Password = MJHB RBEG BCEA BETE

Download the files to a temporary directory. Unzip the files and remember the folder and .exe file names to be used in the following steps.

# Steps for installing the device driver for Totalflow NGC USB ports on Windows Vista

For most users, PCCU installation should automatically install the device driver for Totalflow NGC USB ports. But under certain circumstances (typically if the user instructed Windows not to prompt for driver installation when NGC USB ports are plugged in or a wrong driver was installed before) manual installation of the driver is required, please follow the steps below,

- 1. Make sure you are logged on to the PC where PCCU is installed with a user account that has administrative rights.
- 2. If Windows Mobile Device Center has not been installed on the PC, double click WMDCSetup.exe to install it.
- 3. Plug the NGC USB port to your PC (**this is a must**).
- 4. Double click the Setup.exe self-extractable file.
- 5. If you see a dialog box similar to the one below, click "Run".

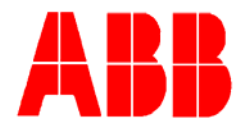

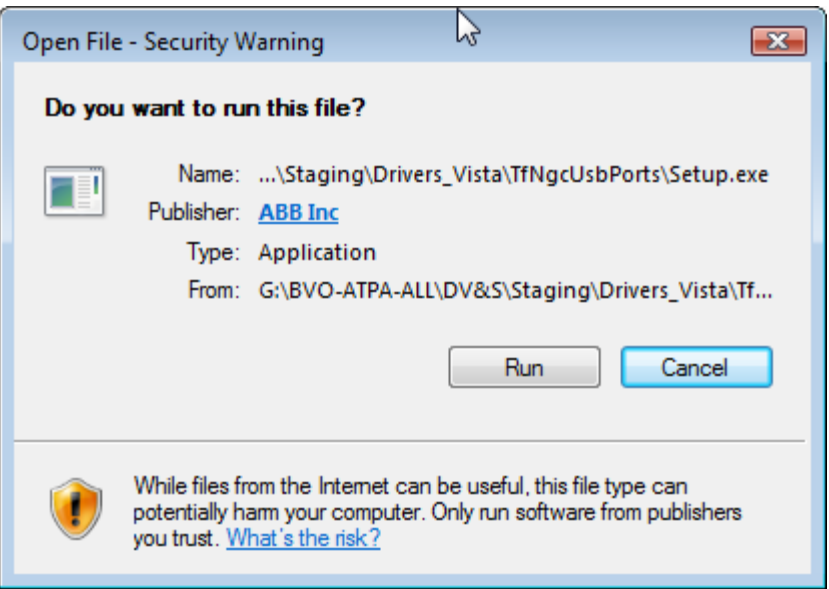

6. If you are see a dialog box similar to the one below, type in or browse to the folder where you want to extract the driver files, and then click "OK".

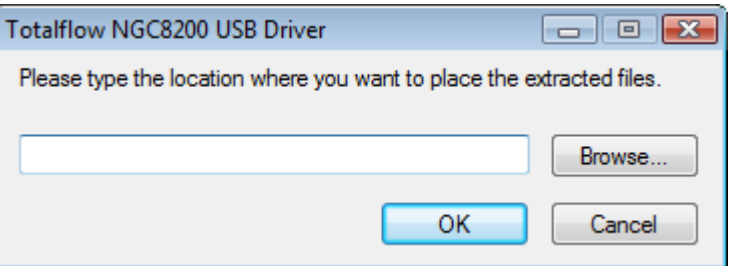

7. If you are see a dialog box similar to the one below, click "Yes".

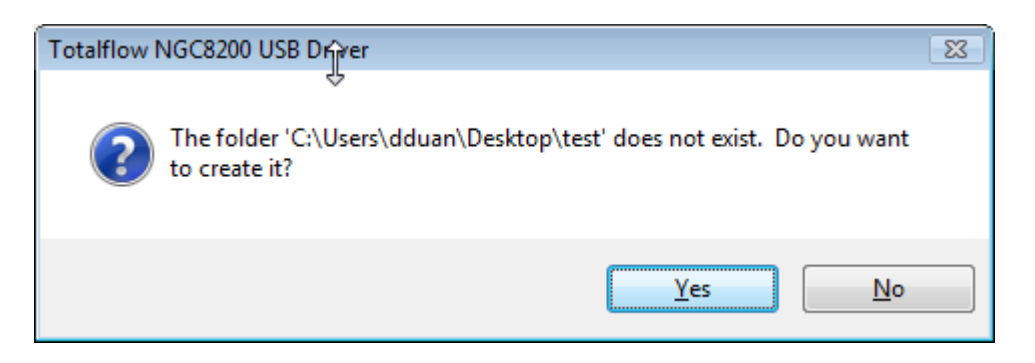

- 8. Open the folder where you extracted the driver files, and double click Setup.bat.
- 9. If you see the "User Account Control" dialog box that has the following text, click "Continue".

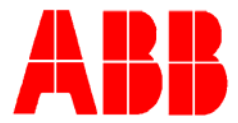

A program needs your permission to continue Driver Package Installer ABB Inc

10. If you are see a dialog box similar to the one below, click "Install". You can check "Always trust software from "ABB Inc" to reduce prompts in the future.

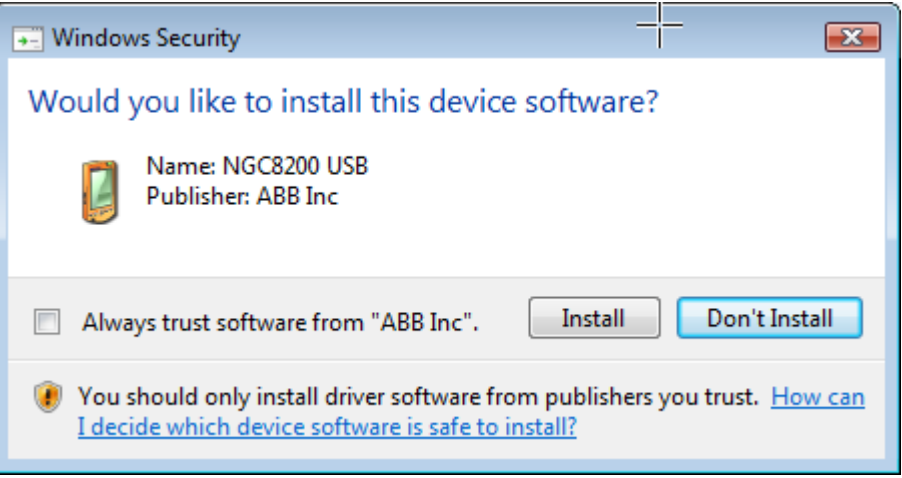

11. Watch for the command prompt window to go away, unplug and plug back in the NGC USB port, and you should be done now.

#### **3 Conclusion**

Totalflow's PCCU 7.12.3.3 or earlier releases may not support the USB functions when running on a Vista OS. Utilize the FTP site files and instructions above to install the appropriate Vista USB drivers.

Totalflow will incorporate these new drivers in the  $4<sup>th</sup>$  quarter release of PCCU. Contact customer service at (800) 442-3097 option 2 for additional assistance.